# Kofax TotalAgility **Prerequisites** Version: 7.7.0

Date: 2019-09-19

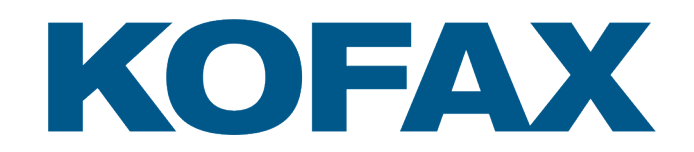

© 2019 Kofax. All rights reserved.

Kofax is a trademark of Kofax, Inc., registered in the U.S. and/or other countries. All other trademarks are the property of their respective owners. No part of this publication may be reproduced, stored, or transmitted in any form without the prior written permission of Kofax.

# **Table of Contents**

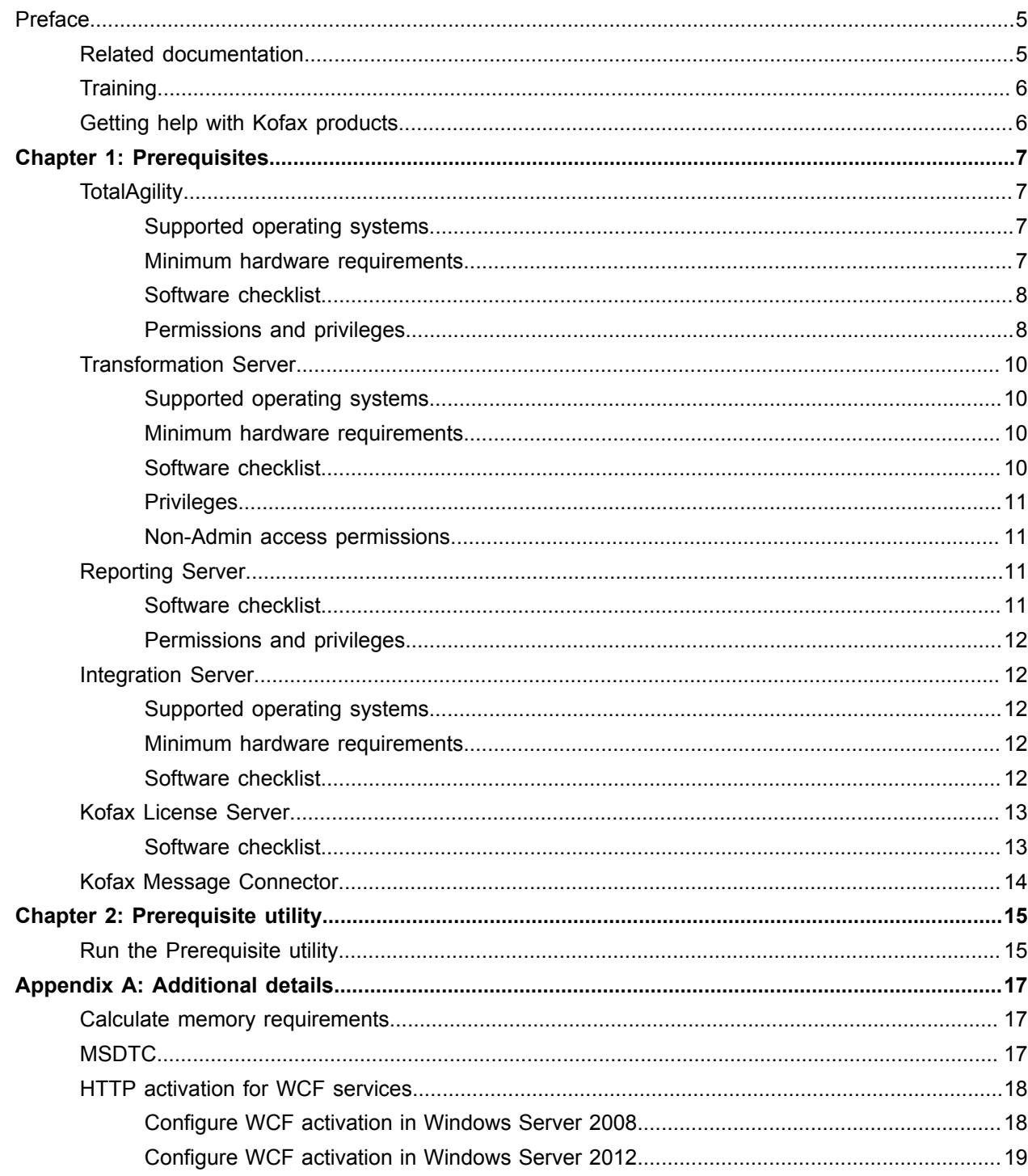

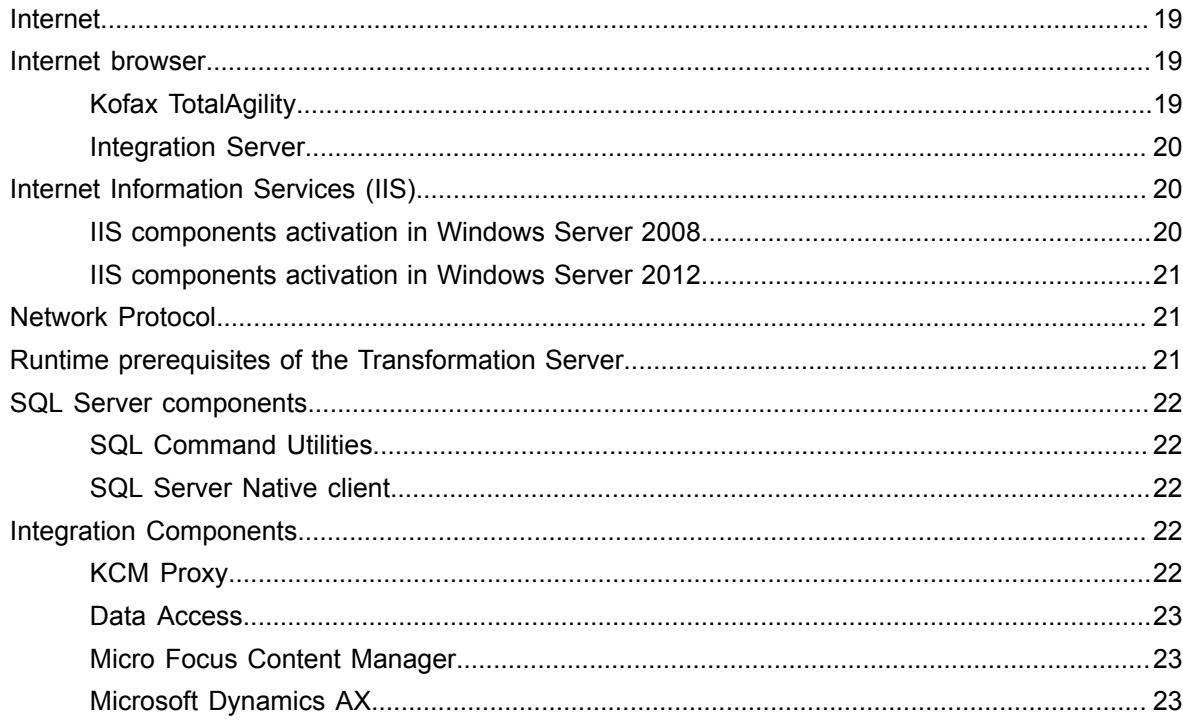

# <span id="page-4-0"></span>Preface

This guide provides the following important information.

- System requirements for installing Kofax TotalAgility
- Database management requirements
- Instructions for running the prerequisite utility
- Software checklist for various installation types

Read this guide completely before installing the software.

# <span id="page-4-1"></span>Related documentation

The product documentation set for Kofax TotalAgility is available at the following location.

https://docshield.kofax.com/Portal/Products/KTA/7.7.0-o3xtk9orwd/KTA.htm

In addition to this guide, the documentation set includes the following items:

- *Kofax TotalAgility Installation Guide*: Describes how to install and configure TotalAgility.
- *Kofax TotalAgility Integration Server Installation Guide*: Describes how to install Kofax Integration Server and integrate it with other products.
- *Kofax TotalAgility On-Premise Multi-Tenancy Installation Guide*: Describes how to install and configure On- Premise Multi-Tenant system.
- *Kofax TotalAgility Configuration Utility Guide*: Explains how to use the Configuration Utility to update settings across various configuration files for different types of installation and deployment.
- *Kofax TotalAgility Administrator's Guide*: Provides information to the administrator on configuring and maintaining a TotalAgility installation.
- *Kofax TotalAgility Architecture Guide*: Provides an overview of the TotalAgility architecture, covering various deployments for on-premise, on-premise multi-tenancy and Azure environments.
- *Kofax TotalAgility Best Practices Guide*: Describes the best practices you must follow when using TotalAgility to improve performance, cost, maintenance, availability and security.
- *Kofax TotalAgility Features Guide*: Provides an overview of the TotalAgility features.
- *Kofax TotalAgility Migration Guide*: Provides information on TotalAgility upgrades from different versions and post upgrade configuration.
- *Kofax TotalAgility Help*: Provides details about using TotalAgility to design business jobs and cases, assign resources, create forms, integrate with external applications, and more. Access the help from the TotalAgility application by clicking the Help button.
- *Kofax TotalAgility Workspace Help*: Describes how to use the Workspace to manage activities, jobs, and resources. Access the help from the TotalAgility Workspace by clicking the Help button.
- *Kofax TotalAgility On-Premise Multi-Tenant System Help*: Describes how to create and manage tenants using the TotalAgility On-Premise Multi-Tenant system.
- *Kofax TotalAgility Web Capture Control Help* : Provides details on using a Web Capture control in creating multi-page documents, creating a new document in a new folder, deleting pages that have been incorrectly scanned, and more; also, describes the buttons available in a Web Capture control toolbar.
- *Kofax Analytics for TotalAgility Product Features Guide*: Provides an overview of the dashboards that help you track data through the workflow, analyze the effectiveness of the processes and resources, and address business problems.
- *Kofax TotalAgility Tables*: Describes the Kofax TotalAgility tables and fields used by Kofax Analytics for TotalAgility.
- *Migration From Kofax Products Guide*: Provides information about migrating TotalAgility files and Kofax Transformation Modules projects to TotalAgility.

# <span id="page-5-0"></span>**Training**

Kofax offers both classroom and computer-based training that will help you make the most of your Kofax TotalAgility solution. Visit the Kofax website at [www.kofax.com](http://www.kofax.com) for complete details about the available training options and schedules.

# <span id="page-5-1"></span>Getting help with Kofax products

The [Kofax Knowledge Base](https://knowledge.kofax.com/) repository contains articles that are updated on a regular basis to keep you informed about Kofax products. We encourage you to use the Knowledge Base to obtain answers to your product questions.

To access the Kofax Knowledge Base, go to the [Kofax website](https://www.kofax.com/) and select **Support** on the home page.

**Note** The Kofax Knowledge Base is optimized for use with Google Chrome, Mozilla Firefox or Microsoft Edge.

The Kofax Knowledge Base provides:

• Powerful search capabilities to help you quickly locate the information you need.

Type your search terms or phrase into the **Search** box, and then click the search icon.

• Product information, configuration details and documentation, including release news.

Scroll through the Kofax Knowledge Base home page to locate a product family. Then click a product family name to view a list of related articles. Please note that some product families require a valid Kofax Portal login to view related articles.

• Access to the Kofax Customer Portal (for eligible customers).

Click the **Customer Support** link at the top of the page, and then click **Log in to the Customer Portal**.

- Access to the Kofax Partner Portal (for eligible partners). Click the **Partner Support** link at the top of the page, and then click **Log in to the Partner Portal**.
- Access to Kofax support commitments, lifecycle policies, electronic fulfillment details, and self-service tools.

Scroll to the **General Support** section, click **Support Details**, and then select the appropriate tab.

## <span id="page-6-0"></span>Chapter 1

# **Prerequisites**

The primary source of information about supported operating systems and other Kofax TotalAgility requirements is the Technical Specifications document, which is available on the Kofax website at [www.kofax.com.](http://www.kofax.com) This chapter provides additional details about Kofax TotalAgility hardware and system requirements.

# <span id="page-6-1"></span>**TotalAgility**

This section provides information about TotalAgility system requirements for the server where both the Web Server and Application Server exist. You must install the Web Server and Application Server with the same user account.

**Note** TotalAgility is supported in virtual machine environments, such as the Hyper-V role in Windows Server 2008 R2.

Each virtual machine (child partition) must have sufficient processor resources, memory, and disk resources for its TotalAgility instance.

## <span id="page-6-2"></span>Supported operating systems

See the Technical Specifications document on the Kofax website.

#### <span id="page-6-3"></span>Minimum hardware requirements

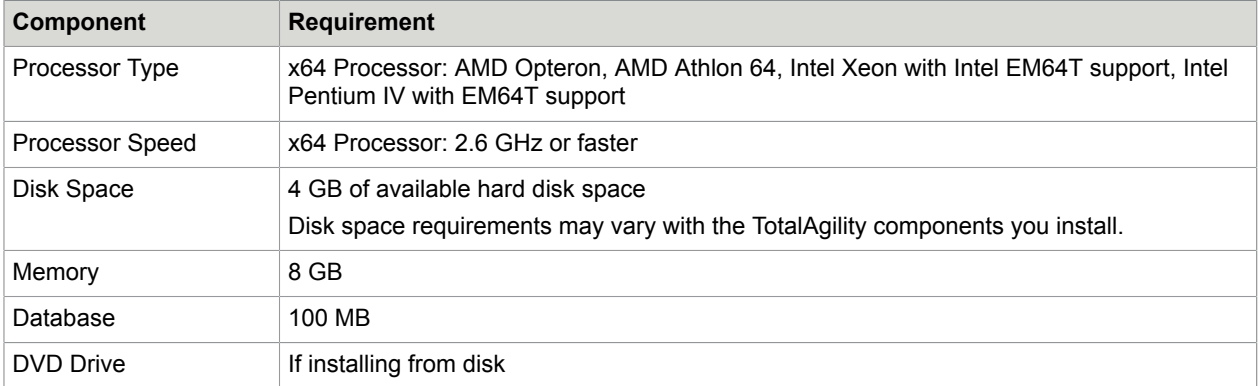

## <span id="page-7-0"></span>Software checklist

The system performs the following software check when you run the Prerequisite utility before installing TotalAgility to ensure all required software is installed on your computer.

Web Server and Real Time Transformation Service

- Windows Operating System (Windows 2008 & above)
- .NET Framework (4.7 & above)
- Log on as a service
- IIS (ASP.NET, Windows Authentication, Static Content)
- WCF HTTP Activation

#### <span id="page-7-2"></span>Application Server

- Windows Operating System (Windows 2008 & above)
- .NET Framework (4.7 & above)
- Log on as a service
- IIS (ASP.NET, Windows Authentication, Static Content)
- WCF HTTP Activation
- SQL Command Utilities
- SQL Server Native Client
- Database Creation Permissions

#### **Note**

- The SQL Command Utilities and SQL Server Native Client are only required to run database scripts for a TotalAgility installation and upgrade.
- Kofax Message Connector requires .NET Framework 3.5 SP1. Download .NET Framework from the Microsoft website.

See [Appendix A](#page-16-0) for more information.

Web Application Server

For the Web Application Server software checks, see [Application Server](#page-7-2).

## <span id="page-7-1"></span>Permissions and privileges

Database permissions

- The account used to connect to the database during the installation requires DB CREATOR rights to create the databases. Upon completion of the installation, this permission can be removed.
- If the installer is to overwrite pre-existing databases (as opposed to creating new databases), then the account used to connect to the database needs to be a member of the DB\_OWNER role.

• The same account specified during the installation is used to connect to the database at runtime. The runtime privileges required by this account are db datareader, db datawriter and Execute permissions.

**Note** For a list of supported databases, see the Technical Specifications document, which is available on the Kofax website at [www.kofax.com.](www.kofax.com)

#### Privileges to run Kofax TotalAgility components

The privileges required for running various Kofax TotalAgility components are based upon the "Principle of Least Privilege."

The installation privileges are different than those required to run TotalAgility. Installing TotalAgility requires administrator privileges.

All the Service accounts require certain privileges.

- Local Policies Permissions
	- **1.** Log on as Administrator and open a Command Prompt window.
	- **2.** Run the following command: **secpol.msc**
	- **3.** Under Security Settings, navigate to **Local Policies**, click **User Rights Assignment**, and ensure the account has following permissions:
		- Allow logon locally
		- Log on as a service
		- Bypass traverse checking
- You must have read and write permissions on the ProgramData folder, and enumerate the network user accounts against a domain. When the AppPool user changes, permissions to the ProgramData folder must be granted manually.
- When a split Web Application server is deployed, and Kerberos is being used, enable the computer and the user account used by IIS to be trusted for delegation.
- The account under which the Transformation Server service runs must have specific [access](#page-10-1) [permissions](#page-10-1).
- The service account under which the Streaming service runs must have permissions to register a URL and reserve a namespace for it. If it is a non-admin account, the local machine administrator needs to do these for the service account. See the *TotalAgility Installation Guide*.
- The license service can be run under a non-admin account. The non-admin account should have permission to open a WCF listener. If it is running under a non-admin account on a non- standard port, you should reserve a namespace for it. To do so, on the Command Prompt, run the following command using an account that has administrator rights on the local machine:

```
netsh http add urlacl url=http://+:3581/SAL user=%domainuser%
```
netsh http add urlacl url=http://+:3581/SALMetadata user=%domainuser%"

- When you run the Import Connector with a non-admin account, the following permissions are required:
	- Registry Permissions: Read permissions on HKEY\_LOCAL\_MACHINE\SOFTWARE\Wow6432Node \Kofax\KIC-ED\MC
	- Folder Permissions: Full control on the following folders; Appdata\Kofax\KIC-ED\MC, Installation Folder, Temp Folder

The account used to execute the active directory synchronization (configured as a server variable) requires the following:

- Read MemberOf
- List Contents
- Read E-mail-Addresses
- Read userPrincipalName
- Read department
- Read cName

# <span id="page-9-0"></span>Transformation Server

This section provides information about system requirements for installing the Transformation Server.

## <span id="page-9-1"></span>Supported operating systems

See the Technical Specifications document on the Kofax website.

**Note** Transformation Server installs some runtime prerequisites. The Prerequisite utility checks for the software which Transformation Server does not install.

## <span id="page-9-2"></span>Minimum hardware requirements

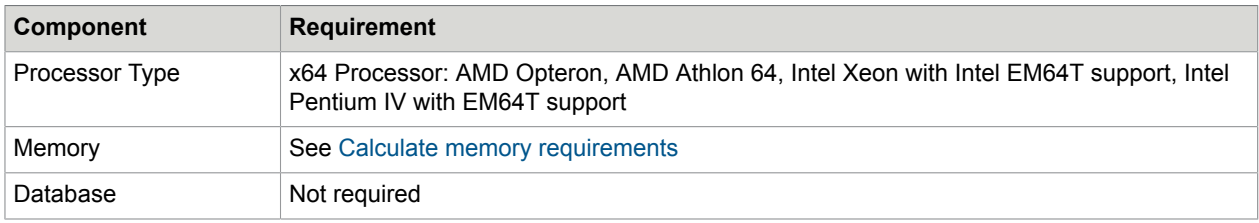

## <span id="page-9-3"></span>Software checklist

- Windows Operating System (Windows 2008 & above)
- .NET Framework (4.7 & above)

**Note** For a Transformation Server, .NET Framework is automatically installed if the Transformation Server is installed where you installed TotalAgility. If you install Transformation Server or Transformation Designer independent of TotalAgility, make sure the supported version of .NET Framework is already installed on that machine.

• Log on as a service

See [Appendix A](#page-16-0) for more information. Also, see the [runtime prerequisites](#page-20-2) for the Transformation Server.

#### <span id="page-10-0"></span>**Privileges**

You must have administrator privileges to run the Transformation Server on-premise multi-tenancy on all Windows (Server) operating system.

### <span id="page-10-1"></span>Non-Admin access permissions

Transformation Server can be run on On-Premise using the following non-admin privileges:

Set up a user account (For example, TS\_User) for Transformation Server.

- TS\_User must be part of Windows Group: Users.
- TS\_User must have the Local Security Policy rights: Log on as Service.
- TS\_User must have full access to the log file folder configured for logging. (By default, it is the installation folder)
- TS\_User must have full access to the following folders:
	- C:\ProgramData\Kofax
	- C:\Program Files (x86)\Common Files\Kofax\Server

**Note** This folder contains "Kofax.CEBPM.CPUServer.ServiceHost.exe.config."

- TS\_User must have the following rights to the database:
	- db reader
	- db\_writer
	- Execute permission

# <span id="page-10-2"></span>Reporting Server

Kofax Reporting provides centralized storage of historical operational metrics and audit data. Kofax Reporting includes the components such as the ETL Agent and databases.

**Important** Due to high process utilization by Transformation Server (99%), Reporting Server is known to produce a "SQL Timeout error" when installed on the same machine as Transformation Server. Therefore, you must install Reporting Server separately from Transformation Server.

## <span id="page-10-3"></span>Software checklist

- Windows Operating System (Windows 2008 & above)
- .NET Framework (4.7 & above)
- Log on as a service

See [Appendix A](#page-16-0) for more information.

#### <span id="page-11-0"></span>Permissions and privileges

- The user who will run the Reporting Server must have "Log on as Service" rights. The user need not have the administrative rights.
- The user must have read and write permissions on the ProgramData folder, and enumerate the network user accounts against a domain. When the AppPool user changes, permissions to the ProgramData folder must be granted manually.
- Also, the user who is running Reporting Server is used for all communication channels where Windows authentication is used. For example, if Windows authentication is being used for SQL Server, this user must have rights on this server; otherwise, Reporting Server will not work.

# <span id="page-11-1"></span>Integration Server

The section provides information about Integration Server system requirements for the server where the Web Server and Application Server both reside.

**Note** Each virtual machine (child partition) must have sufficient processor resources, memory, and disk resources for its Integration Server instance.

Each virtual machine (child partition) must have sufficient processor resources, memory, and disk resources for its Integration Server instance.

## <span id="page-11-2"></span>Supported operating systems

For updated information about supported operating systems and other system requirements for TotalAgility, see the Technical Specifications document available on the Kofax website at [www.kofax.com](http://www.kofax.com).

## <span id="page-11-3"></span>Minimum hardware requirements

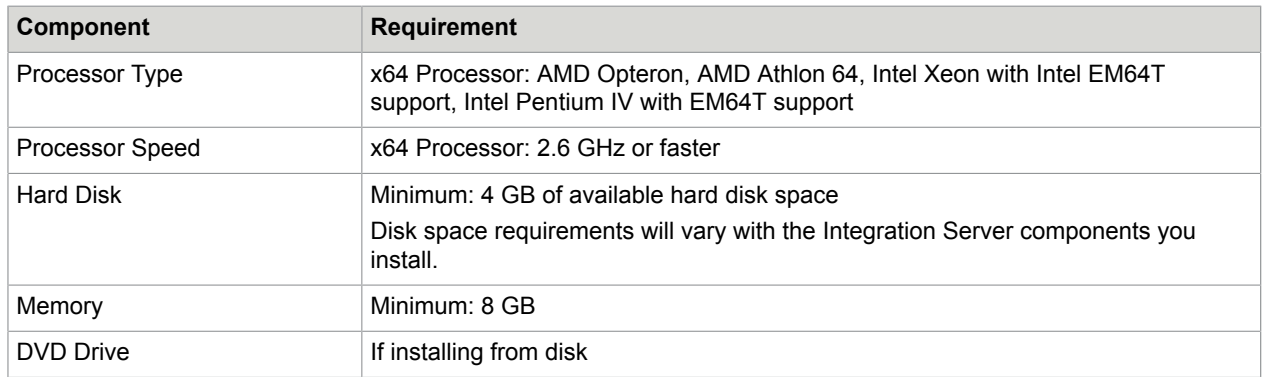

## <span id="page-11-4"></span>Software checklist

- Windows Operating System (Windows 2008 & above)
- .NET Framework (4.7 & above)
- Log on as a service
- IIS (ASP.NET, Windows Authentication, Static Content)
- WCF HTTP Activation

See [Appendix A](#page-16-0) for more information.

# <span id="page-12-0"></span>Kofax License Server

This section provides information about the License Server.

## <span id="page-12-1"></span>Software checklist

To install the Kofax License Server successfully for use with Kofax TotalAgility, verify that the following prerequisites are met:

- .NET Framework (4.7 and above)
- The "Log on as a service" right must be assigned to the user running the Windows service.
- The Visual Studio C++ 2017 Redistributable x86 runtime must be installed.
- If the license server is installed separately from TotalAgility, the installation should be performed by a user with elevated privileges.

See [Appendix A](#page-16-0) for more information.

# <span id="page-13-0"></span>Kofax Message Connector

This section following provides information about the system requirements for installing and operating Kofax Message Connector.

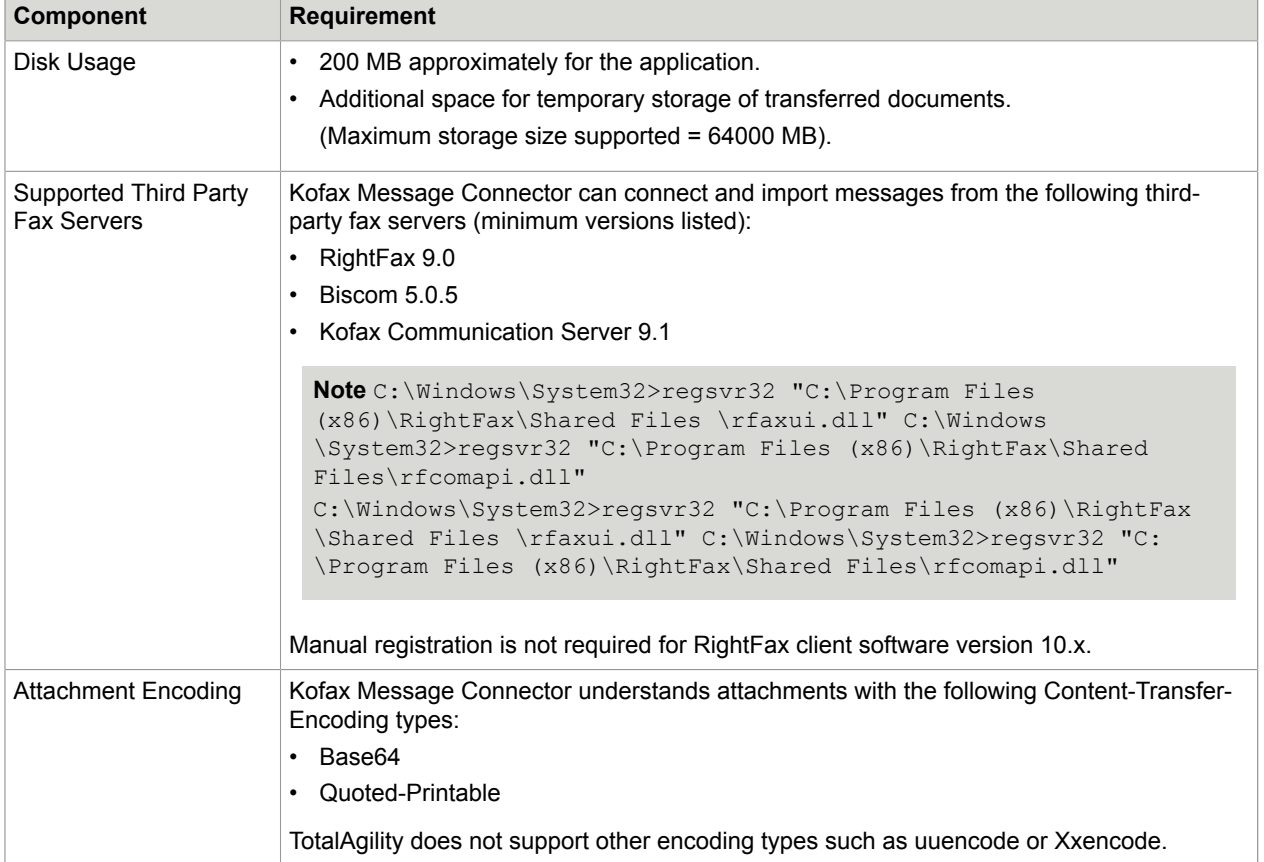

## <span id="page-14-0"></span>Chapter 2

# Prerequisite utility

Kofax TotalAgility requires certain software to be installed on your system before proceeding with the installation. You can run the Prerequisite utility for the different types of installation before installing TotalAgility to ensure all required software is installed on your computer.

**Note** To run the Prerequisite utility, user must have administrator rights.

# <span id="page-14-1"></span>Run the Prerequisite utility

- **1.** Navigate to TotalAgility\Utilities\Pre-requisite Utility on the installation media, right click **Agility.Installation.Server.Prerequisites** and select Run as administrator.
- **2.** In the **TotalAgility Prerequisite Check** window, click **Next**. The Type of Installation window appears.
- **3.** Select the installation type, such as **Web/Application Server**.
- **4.** Click **Next**.

The Credentials window appears.

- **5.** Enter the credentials for the user who will run TotalAgility.
- **6.** Click **Next**.
- **7.** In the **Database** window, select either option to create the databases:
	- To allow the installation program to automatically create databases, select **Automatically by the Installation Program** and then choose the database server mode.

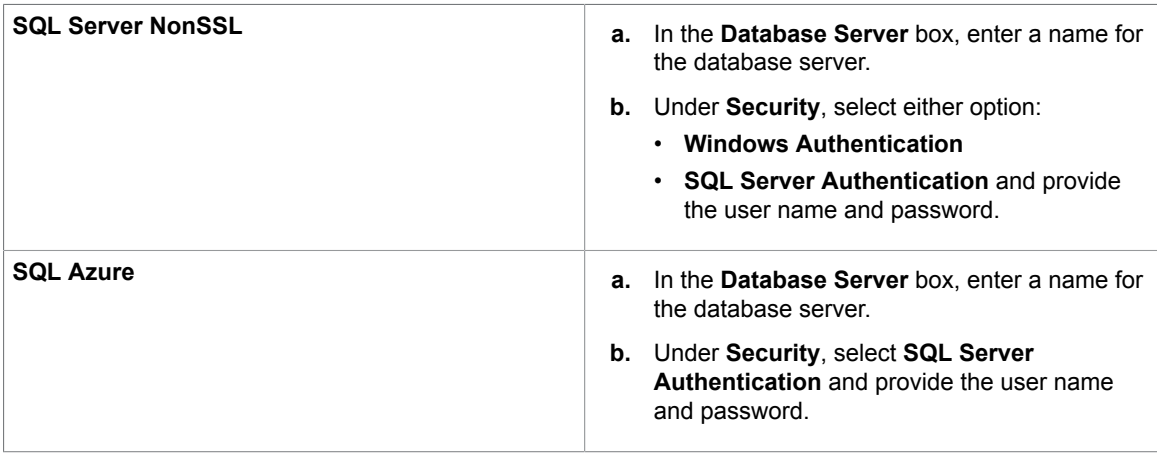

• To manually create databases, select **Manually**.

#### **8.** Click **Next**.

The "Software checks" window appears for the selected installation type. The system displays a list of required software and indicates whether the software is installed.

- **9.** Review the **Detected Software** list.
	- If your system does not have all the required software, the software check is completed with errors that are logged to PrerequisiteUtilityErrorLog.txt, which is created automatically on the desktop. Resolve the errors and rerun the utility until the results are error free.
	- If your system has all the required software, click **Finish**.

## <span id="page-16-0"></span>Appendix A

# Additional details

This section provides additional checks for various installation types, including prerequisites for the integration components.

# <span id="page-16-1"></span>Calculate memory requirements

The computer running Transformation Server must have sufficient memory to keep multiple extraction and classification groups cached in memory. Transformation Server maximizes memory utilization and uses any free memory to run and cache additional extraction processes.

In addition to the memory requirements for the operating system, memory is required for the Transformation Server based on the size of the extraction and classification groups and the number of slots you have available. To calculate the minimum amount of memory needed for Transformation Server, do the following:

**1.** Determine the number of slots available. During installation, Transformation Server can calculate the number of slots automatically using this formula:

Number of processor cores \* 1.25

For a quad core processor, you have five slots.

You can also specify the number of slots during installation.

**2.** Calculate the minimum amount of memory using this formula:

200 MB + (average extraction process size \* number of slots)

The extraction process size is the amount of memory needed for a single extraction process, which depends on the complexity of classification and extraction groups. Typically, these are 150–200 MB, but can be as large as 500 MB. To find out the exact sizes, examine the processes in Windows Task Manager and look for the instances of ExtractionProcess.exe.

For example, if you are processing large extraction and classification groups and have five slots of available, calculate the minimum amount of memory as shown:

200 MB + (250 MB \* 5) = 1450 MB or 1.42 GB

These are minimum requirements. Additional memory can improve system performance.

# <span id="page-16-2"></span>MSDTC.

If the Application Server and databases are installed on the same server, it is not required to start MSDTC. When you have split databases such as Main database and Archive database, or when

Application Server and databases are in a distributed environment, you require Microsoft Distributed Transaction Coordinator (MSDTC).

- The MSDTC should be enabled on the machine and the following settings should be selected:
	- Network DTC Access
	- Transaction Manager Communication (Authentication is not required)
	- Enable XA transactions
	- Enable SNA LU 6.2 Transactions
- On a Windows Server, do the following to enable the settings:
	- **1.** Navigate to Control Panel > System and Security > Administrative Tools.
	- **2.** Click **Component Services**.

The Component Services window appears.

- **3.** In the left panel, under **Console Root** expand the Component Services > Distributed Transaction Coordinator and select **Local DTC**.
- **4.** From the Local DTC context menu, select **Properties**.
- **5.** In the Local DTC Properties window, on the **Security** tab, select **Network DTC Access** and **Enable SNA LU 6.2 Transactions**.
- After the settings are completed, you should start the Distributed Transaction Coordinator service. To start MSDTC manually, on the Command Prompt window, run the following command: net start msdtc. Alternatively, at Run, type Services.msc and press **Enter**. Right-click the Distributed Transaction Coordinator service and click **Start**.

# <span id="page-17-0"></span>HTTP activation for WCF services

- Ensure IIS is installed in the computer.
- Ensure that the .NET Framework is registered with IIS.
- Ensure that the Authentications are enabled in IIS (both Windows and Anonymous should be enabled).

## <span id="page-17-1"></span>Configure WCF activation in Windows Server 2008

- **1.** Navigate to **Control Panel** > **Programs** > **Programs and Features**.
- **2.** Click the **Turn Windows features on or off** link. The Windows Features screen appears.
- **3.** Expand **Microsoft .Net Framework 4.5.2 Advanced Services** > **WCF Services** and select **HTTP Activation**.
- **4.** Click **OK**.

The system installs WCF on the computer. If you have installed WCF on a computer which already has ASP.NET installed, you may need to re-register ASP.NET in IIS.

### <span id="page-18-0"></span>Configure WCF activation in Windows Server 2012

- **1.** Click **Server Manager** on the task bar. The Server Manager Dashboard page appears.
- **2.** Click the **Add roles and features** link. The Add Roles and Features Wizard screen appears.
- **3.** Click **Next**.
- **4.** Select the installation type as **Role-based or feature based installation** or **Remote Desktop Services installation** and click **Next**.
- **5.** Select a server or virtual hard disk on which to install roles and features and click **Next**.
- **6.** On the **Server Roles** tab, expand **Web Server (IIS)** and do the following:
	- **a.** Expand the **Web Server** > **Application Development** and select ASP.NET 4.5.2.
	- **b.** Expand **Management Tools** and select **IIS Management Console**.
- **7.** Click **Next**. Ensure that on the **Feature** tab, **.NET Framework 4.5.2 Features** is selected and under **WCF Services**, **HTTP Activation** is selected. You can add other types of WCF Services, such as TCP Activation, Named Pipe Activation, if required.
- **8.** Click **Next**.
- **9.** On the **Confirmation** tab, click **Install**.

# <span id="page-18-1"></span>Internet

If using a shared or remote license server, you need a connection to the Internet to get the product code and serial number.

# <span id="page-18-2"></span>Internet browser

This section provides information on the supported browsers.

## <span id="page-18-3"></span>Kofax TotalAgility

Mobile forms, excluding capture-enabled forms for Scan, Document Review, Validation and Verification, support the latest version and the immediate previous version of the following browsers and their mobile equivalents:

- Edge
- Chrome
- Safari (not supported for on-premise multi-tenancy)

Capture forms support the latest version of the following browsers:

• Edge

• Chrome (32-bit)

**Note** To view a scan-enabled form, you must install the Web Capture Service. See the *TotalAgility Installation Guide*.

You must install a PDF plug-in to view PDF files.

## <span id="page-19-0"></span>Integration Server

The Integration Server supports the latest and previous versions of the following browsers and their mobile equivalents:

- Edge
- Chrome

# <span id="page-19-1"></span>Internet Information Services (IIS)

IIS v7 or later is required.

- Add the Web server role with ASP.NET and Windows Authentication in Server Manager.
- To activate Windows Communication Foundation (WCF), install ASP.NET 4.5.2 and .NET WCF 4.5 along with IIS.
- If .NET Framework is installed before you install the IIS, you must register the .NET Framework with IIS. In the Command Prompt window, run aspnet regiis  $-i$  located at  $C:$  \Windows \Microsoft.NET\Framework64\v4.0.30319.

If IIS is already installed, the .NET Framework registers itself with the IIS during installation.

- Use IIS Dynamics IP Restrictions for Denial of Service attacks.
- Install URL Rewrite and write the rules to prevent access to sensitive files.

**Note** URL Rewrite is not required for the Integration Server.

#### <span id="page-19-2"></span>IIS components activation in Windows Server 2008

- **1.** Navigate to **Control Panel** > **Programs** > **Programs and Features**.
- **2.** Click the **Turn Windows features on or off** link.
- **3.** Expand **World Wide Web Services** and do the following:
	- Expand **Application Development Features** and select **ASP.NET**.
	- Expand **Common HTTP Features** and select **Static Content**.
	- Expand **Security** and select **Windows Authentication**.
- **4.** Click **OK**.

The system installs the selected IIS components on the computer.

#### <span id="page-20-0"></span>IIS components activation in Windows Server 2012

- **1.** Click **Server Manager** on the task bar. The Server Manager Dashboard page appears.
- **2.** Click the **Add roles and features** link. The Add Roles and Features Wizard screen appears.
- **3.** Click **Next**.
- **4.** Select the installation type as **Role-based or feature based installation** or **Remote Desktop Services installation** and click **Next**.
- **5.** Select a server or virtual hard disk on which to install roles and features and click **Next**.
- **6.** On the **Server Roles** tab, expand **Web Server (IIS)** and do the following:
	- **a.** Expand the **Web Server** > **Common HTTP Features** and select **Static Content**.
	- **b.** Expand the **Web Server** > **Security** and select **Windows Authentication**.
	- **c.** Expand **Web Server** > **Application Development** and select **ASP.NET**.
- **7.** Click **Next**. Ensure that in the **Feature** tab, **.NET Framework 4.5.2 Features** is selected and under **WCF Services**, **HTTP Activation** is selected.
- **8.** Click **Next**.
- **9.** On the **Confirmation** tab, click **Install**.

# <span id="page-20-1"></span>Network Protocol

TCP/IP is the supported network protocol.

# <span id="page-20-2"></span>Runtime prerequisites of the Transformation Server

Runtime Transformation Server requires the following prerequisites.

- Microsoft .NET Framework 4.7
- MS XML 4.0\*\*
- Visual Studio vc++ redistributables\*\*
	- vcredist\_2008\_SP1\_x86
	- vcredist\_2010\_SP1\_x86
	- vcredist\_2010\_SP1\_x64
	- vcredist\_2013\_x86
	- vcredist\_2013\_x64
	- vcredist\_20017\_x86
	- vcredist\_20017\_x64

\*\*Automatically installed if currently not available on machine.

## <span id="page-21-0"></span>SQL Server components

Download the SQL server components from the Microsoft website.

#### <span id="page-21-1"></span>SQL Command Utilities

Microsoft SQL Server 2012 or later.

You must have appropriate rights to create databases.

There are two components of SQL Command Utilities: SqlCmdLnUtils.msi and MSSqlCmdLnUtils.msi. The MSSqlCmdLnUtils.msi is detected by the TotalAgility installer and Prerequisite utility but the SqlCmdLnUtils.msi is not. Set the environment variable as follows if using SqlCmdLnUtils.msi:

• SQL 2012: C:\Program Files\Microsoft SQL Server\100\Tools\Binn;

• SQL 2012: C:\Program Files\Microsoft SQL Server\110\Tools\Binn;

## <span id="page-21-2"></span>SQL Server Native client

For Client computer: Microsoft SQL 2012 or later.

SQL Command and SQL Server Native client do not apply to Web Server installation, as the database is set up on Application server or Application server pointing to remote database server.

Note the following:

- For Kofax TotalAgility on-premise multi-tenancy, ensure that the Mixed Mode Authentication is set for SQL Server, otherwise a database error occurs when creating new tenants.
- For a Kofax TotalAgility on-premise multi-tenancy Web Server installation, the SQL native client tools and command utilities are not required when you select to install Tenant Management System along with the on-premise multi-tenancy installation.
- If you select to install Tenant Management System separately by running the setup.exe from the **TenantManagementInstall** folder, you need SQL native client tools and command utilities as a requirement before you can proceed with the installation.

# <span id="page-21-3"></span>Integration Components

## <span id="page-21-4"></span>KCM Proxy

Before installing the KCM Proxy, install URL Rewrite on the Web server in either of the following ways:

- Download from the Microsoft website.
- Use the Web Platform Installer (Web PI). If using a Web PI, either install it manually or run the following command from a Command Prompt window:

C:\<install location>\Web Platform Installer\WebPICmd"\install\accepteula \Products:ARRv3\_0

When using the KCM (Kofax Communication Manager) Interactive form control, browsers prevent crossdomain HTTP requests to the KCM server made from a form hosted on the Kofax TotalAgility server. The KCM Proxy allows cross-domain communication and uses the KCM control to generate documents.

**Note** To use KCM functionality, you must run the installer on every Web server that is in use. Ensure that the Microsoft plug-in, Web Platform Installer, is installed before you add the KCM Proxy Web server.

## <span id="page-22-0"></span>Data Access

Kofax TotalAgility supports the Oracle ODAC Driver which is an OLEDB provider.

#### <span id="page-22-1"></span>Micro Focus Content Manager

- IIS
- .NET Framework
- TotalAgility (optional)

## <span id="page-22-2"></span>Microsoft Dynamics AX

- Users created in TotalAgility must have Deployment Administrator rights.
- If a user does not use the default Deployment Administrator to install the TotalAgility Dynamics AX integration, the user must meet the following conditions:
	- Be the system administrator in AX
	- Have full CAL access.

Failure to meet the preceding criteria generates the "System unable to process request" error message during installation.

**Note** If you are using 64 bit operating system and Dynamics AX 2009 32 bit application, enable the Application Pool account associated with the DAX Communicator site. In the IIS Manager, click Application Pools> DAXAppPool > AdvancedSettings and set True for Enable 32-Bit Applications.